# Delta Dental of Missouri

**Provider Registration** 

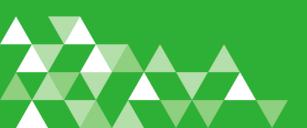

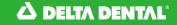

- Where to begin?
- All providers in MO need to register and create their Username and Password. Simply login to the Delta Dental MO website at deltadentalmo.com and select Provider

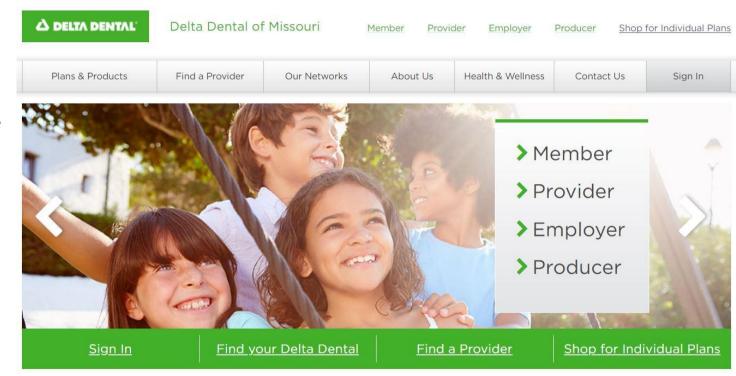

#### ▲ DELTA DENTAL<sup>®</sup>

- Provider Sign In
- Under this section you can create your account under 'Dental Provider Registration'

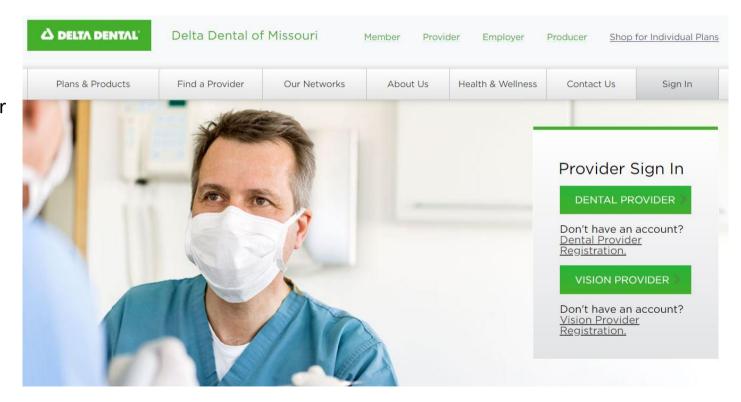

|                                                                                             | C DELTA DENTAL' Shop for insurance Member Dentist Employer Broker               | Search Q         |
|---------------------------------------------------------------------------------------------|---------------------------------------------------------------------------------|------------------|
| • Step 1                                                                                    | Find your Delta Dental                                                          | Sign in/Register |
| <ul> <li>Select 'I am either a<br/>dentist or<br/>associated with a<br/>dentist'</li> </ul> | Register - step 1 of 3                                                          |                  |
| dentist                                                                                     | ○ I am either a dentist or associated with a dentist                            |                  |
|                                                                                             | $\bigcirc$ I am a member or adult dependent and have coverage with Delta Dental |                  |
|                                                                                             | ○ I am a DeltaCare* facility                                                    |                  |
|                                                                                             | Proceed to step 2                                                               |                  |

#### **A DELTA DENTAL**

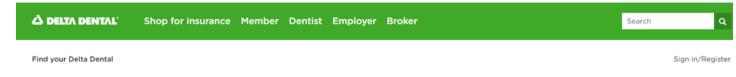

- Step 2
- It's recommended for the person that's completing this form to add their first and last name

### Dentist registration - step 2 of 3

Please enter your information in the registration form below. Required fields are indicated with an asterisk (\*). <u>Contact us</u> if you are having difficulty registering.

Enter the name of the person completing this registration form.

First Name\*

Last Name\*

Enter information about your office. This will be used to determine your office location for mailing purposes.

**Business Tax ID\*** 

Business Citv\*

#### △ DELTA DENTAL<sup>®</sup>

- Step 2 cont'd
   Add in the Business info- Tax ID, Business City, Business Zip
   Add in the Dentist's
  - First and Last Name, License Number and License State
- When entering the License Number, leave off preceding zeros and MO

| LTA DENTAL Find your Delta Dental                   |                                                              | Sign in/Regi |
|-----------------------------------------------------|--------------------------------------------------------------|--------------|
| Enter information about your office. This will be u | used to determine your office location for mailing purposes. |              |
| Business Tax ID*                                    | Business City*                                               |              |
| Business Zip*                                       |                                                              |              |
| Enter information about a dentist in your office. T | his will be used to validate your registration request.      |              |
| Dentist First Name*                                 | Dentist Last Name*                                           |              |
| License ID*                                         | License State*                                               |              |
|                                                     |                                                              | ~            |
| Register                                            |                                                              |              |

#### Ճ DELTA DENTAL<sup>™</sup>

- Step 3
- Validate the Registration information submitted

| △ DELTA DENTAL <sup>®</sup> | Shop for insurance Member Dentist                                                  | Employer Broker       | Search                                                 | ٩                |
|-----------------------------|------------------------------------------------------------------------------------|-----------------------|--------------------------------------------------------|------------------|
| Find your Delta Dental      |                                                                                    |                       |                                                        | Sign in/Register |
| -                           | ration - step 3 of 3<br>e registration form below. Required fields are indicated w | rith an asterisk (*). |                                                        |                  |
| The following infe          | ormation has been validated.                                                       |                       |                                                        |                  |
| Dentist First<br>Name:      | FirstName                                                                          | Dentist Last Name:    | LastName                                               |                  |
| License ID:                 | 1234                                                                               | License State:        | MO                                                     |                  |
| Business Tax ID:            | 123456789                                                                          | Business address:     | 123 Street Ave<br>City, State Zip Code<br>Phone Number |                  |

|                                                         | C DELTA DENTAL Find your Delta Dental                                     | Sign in/Register Q                                                                                                    |
|---------------------------------------------------------|---------------------------------------------------------------------------|----------------------------------------------------------------------------------------------------|
| <ul> <li>Create Username<br/>and Password</li> </ul>    | Please enter a User name that will be used for your identification. Also, | please enter a Password which will be used along with your User name to log you onto our system.                                  |
| REQUIRED                                                | Username*                                                                 | Password*                                                                                                    |
| <ul> <li>6 characters for<br/>Username and 8</li> </ul> | User name must be at least 6 characters                                   | 0                                                                                                    |
| characters for                                          |                                                                           | Confirm Password*                                                                                                    |
| password must                                           |                                                                           | 0                                                                                                    |
| include one<br>uppercase, one<br>lowercase, one         |                                                                           | Password must be at least 8 characters including one uppercase, one lowercase and one numeric character. Example: <i>thePass3</i> |
| number and one                                          | Email                                                                     |                                                                                                    |
| special character                                       | 0                                                                         |                                                                                                    |

#### △ DELTA DENTAL

| • Drovido o Challongo                                                | C DELTA DENTAL Find your Delta Dental |                                                                            | Sign in/Register                         |
|----------------------------------------------------------------------|---------------------------------------|----------------------------------------------------------------------------|------------------------------------------|
| <ul> <li>Provide a Challenge<br/>Question and<br/>Answer.</li> </ul> |                                       | ur password, the system will prompt you with the challenge question. If yo | ou provide the answer entered below, you |
| • This will allow you                                                | Challenge Question                    | Challenge Answer*                                                          |                                          |
| to access your<br>account if you                                     | City of birthplace?                   | ✓                                                                          |                                          |
| forget your created password.                                        | Register user                         |                                                                            |                                          |

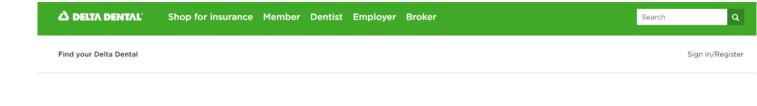

Registration
 Confirmation

 Please make note of your Username and Password for future use.

ALMOST DONE!

### **Registration confirmation**

You have been successfully registered.

Your username is YourUserID

#### Please make a note of your username and password for future use.

Your account has temporary access over the next fourteen days to the services available at www.deltadental.com. To permanently activate your account you will need to enter an authorization code that we will be sending in the mail. Once you receive the authorization code return to www.deltadental.com, login into your account and you will be prompted for the authorization code. After you have entered the authorization code your account will then be permanently activated.

Thank you for registering at the Delta Dental National Portal. If you have any questions, please feel free to contact us at support@deltadental.com.

#### Continue

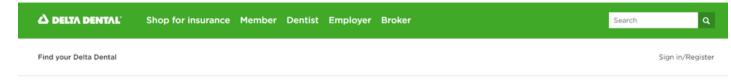

- Terms of Use
- Please read through this section. Once complete and you 'Agree' to the terms of use, you can move forward with the registration

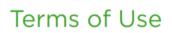

Version:1121264728958

**b>PROVIDER TERMS AND CONDITIONS OF US** 

**Amendments and Modifications** 

leita Dental reserves the right to amend the information, services, and/or content of this Web Site at any time without prior notice. The information and materials contained t this Web Site - and the terms and conditions of the access to and use of such information and materials - are subject to change without notice. We suggest that you heck these terms periodically for changes. These terms can be accessed from the link at the bottom of our Web Site pages. If you use this Web Site after we post changes or the terms, you accept the changed terms. Delta Dental expressly reserves the right to monitor any and all use of this Web Site.

#### Copyright © 2003 Delta Dental Plans Association. All rights reserved. 60219763

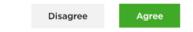

#### △ DELTA DENTAL<sup>®</sup>

|     | 🛆 DELTA DENTAL         | Shop for insurance Member Dentist Employer Broker | Search | ٩           |
|-----|------------------------|---------------------------------------------------|--------|-------------|
| ode | Find your Delta Dental |                                                   | Sign   | in/Register |

- Authorization code
- Code is mailed to practice or
- You have the option to contact your Delta Dental Representative. They can provide your Authorization code to you immediately.

### Authorization code

When you registered for access to our system, an authorization code was mailed to your business office address. If you have received the code, please enter it at this time and press 'Continue'. If you have not received the code, you may bypass entering an authorization code, click 'Continue' and gain access to the site on a temporary basis. However, please note that temporary access will only be provided for 14 days from the time that you registered.